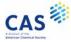

## Welcome to CAS SciFinder<sup>n</sup>

This Quick Reference Guide will show you how to start using CAS SciFinder<sup>n</sup>, the industry's most trusted and comprehensive chemistry relevance engine.

First, open the CAS SciFinder<sup>n</sup> Log In page: <u>https://scifinder-n.cas.org</u>.

Log in using your CAS SciFinder<sup>®</sup> Username and Password.

| CAS<br>SciFinder®                                                         | CAS 🔅                                                                     |  |  |
|---------------------------------------------------------------------------|---------------------------------------------------------------------------|--|--|
| Log In to SciFinder <sup>n</sup>                                          | Log In to SciFinder <sup>n</sup>                                          |  |  |
|                                                                           | Welcome, User Not You?                                                    |  |  |
| Username or Email Address                                                 | Pessword                                                                  |  |  |
| User                                                                      |                                                                           |  |  |
| Next                                                                      | Log In                                                                    |  |  |
|                                                                           | Keep me signed in                                                         |  |  |
| Create an account.   Can't log in?                                        | Create an account.   Can't log in?                                        |  |  |
| By using CAS SciFinder', you agree to the License Agreements and Policies | By using CAS SolFinder's you agree to the License Agreements and Policies |  |  |

## Search

Search for the result type you need using a keyword, substance name, CAS Registry Number<sup>®</sup>, patent number, or structure.

*Note:* You may enter a document object identifier (DOI) in the **All** and **References** searches.

| 1. Select the search type. | Searching for  | All Answer Types Search by Keyword, Substance Name, CAS RN, Patent Number, PubMed ID, AN, CAN, and/or DOL Learn More |  |  |
|----------------------------|----------------|----------------------------------------------------------------------------------------------------|--|--|
| . select the search type.  | © Substances   | Enter a query                                                                                                    |  |  |
|                            | References     | 2. Enter a text query or draw/import a structure query.                                                              |  |  |
|                            | 📜 Suppliers    | 3. Click to execute search.                                                                                          |  |  |
|                            | A Biosequences |                                                                                                    |  |  |

Using **Advanced Search** for **References** and **Substances**, you may search by specific information type (e.g., author name or substance property).

**Patent Markush Search:** To conduct a patent markush search, select **Substances**, draw/import the query using the Structure Editor, and then check the box for **Search Patent Markush**.

| 1. Select the Sub        | stances search type.                                                                                      | 4. Click to execute search. |
|--------------------------|----------------------------------------------------------------------------------------------------|-----------------------------|
| Searching for            | Substances<br>Search by Substance Name, CAS RN, Patent Number, PubMed ID, AN, CAN, and/or DOI. Learn More |                             |
| Substances               | Enter a query                                                                                             | Q Edit • Q                  |
| A Reactions              | Use Advanced Search for Molecular Formula, Substance Property, or Experimental Spectra                    | 4.0                         |
| References     Suppliers | 2. Click the Draw button to draw/import structure.                                                        |                             |
| & Biosequences           | 3. Select the Search Patent Markush box.                                                                  | Edit Drawing Remove         |

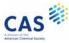

### **Substances**

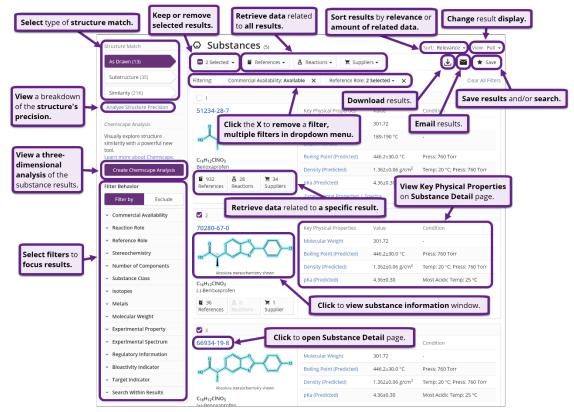

### **Substance Detail**

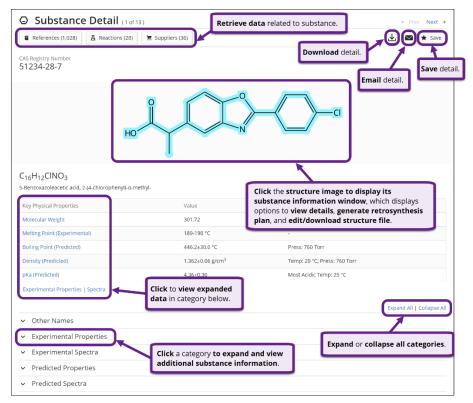

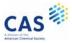

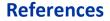

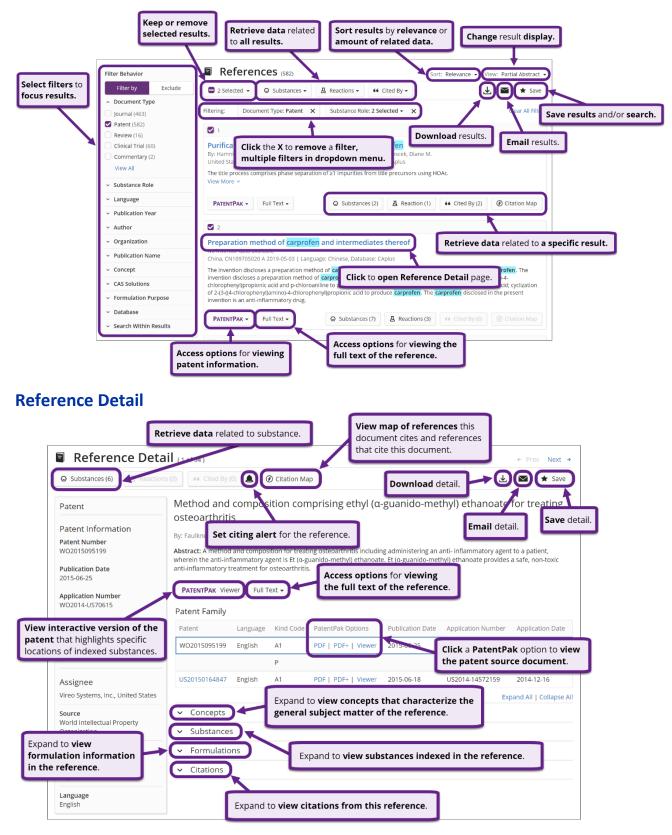

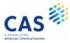

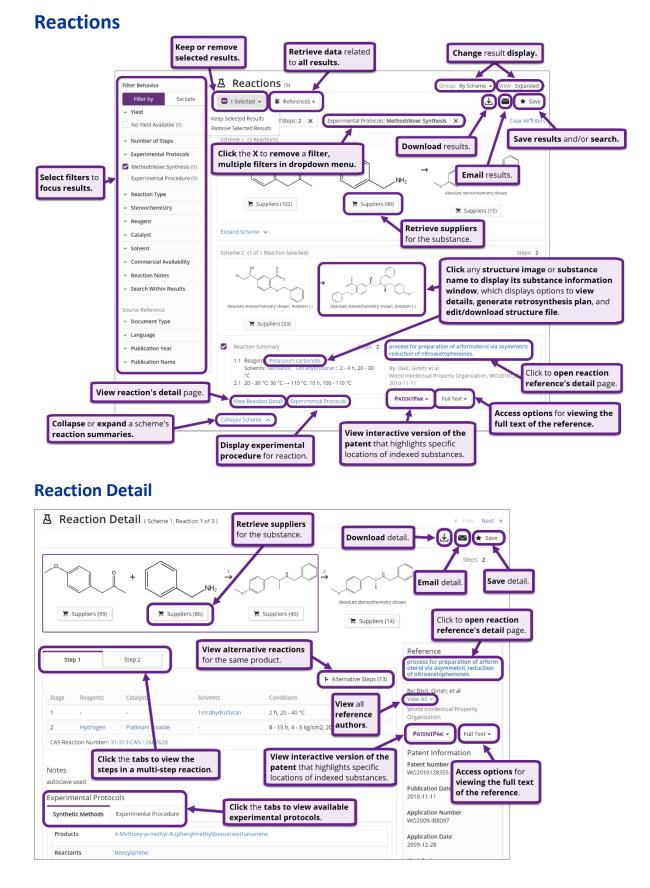

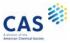

## **Suppliers**

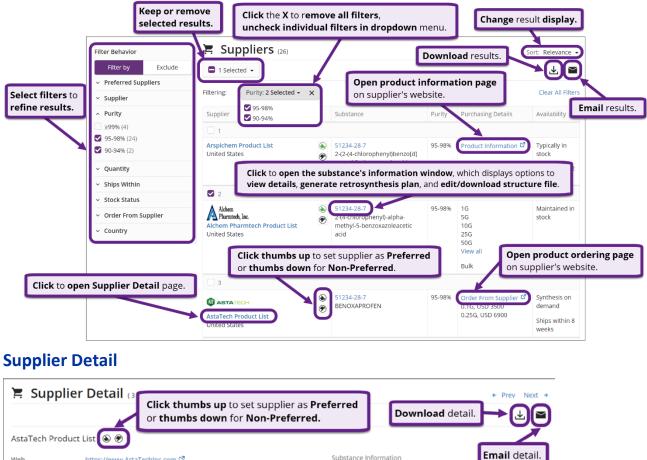

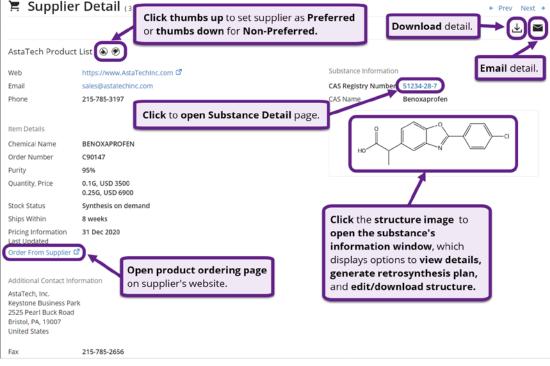

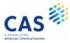

## **Biosequences**

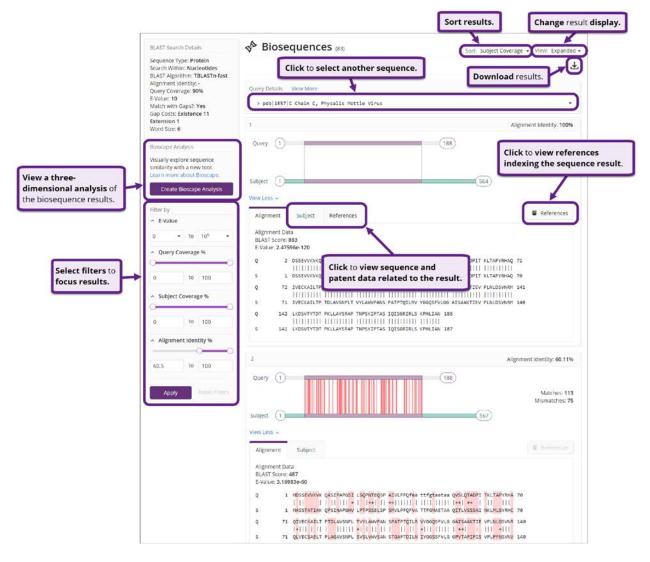

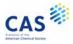

## **Bioscape**

Bioscape visualizes the similarity and patent landscape for a set of sequence results. The location of the sequence bar in the visualization corresponds to the similarity of the sequence to the query, and the height of the sequence bar corresponds to the number of patents in which the sequence has been published.

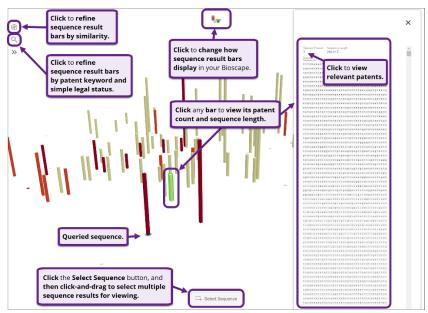

## Chemscape

Chemscape visualizes the similarity and patent landscape for a set of substance results. The location of the substance bar in the visualization corresponds to the similarity of the substance to the query and the height of the substance in the visualization corresponds to the number of patents in which the substance has been published.

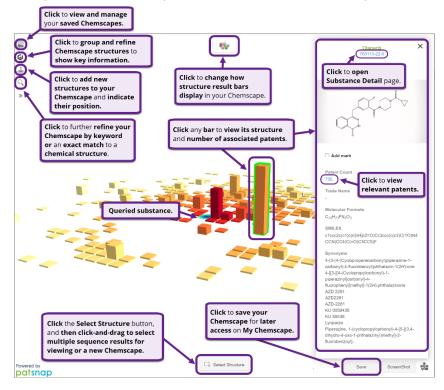

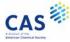

# Search History

|    |               |                                 |        |       |      | tory     |       | 9:48 AM         | As Drawn (3)<br>Substructure (12)              | Luc search and                              |            | Rerun Searc |
|----|---------------|---------------------------------|--------|-------|------|----------|-------|-----------------|------------------------------------------------|---------------------------------------------|------------|-------------|
| 1  | 1             |                                 | 27     |       | 5    | 90<br>16 | Jur   | ne 19, 2019     |                                                | Edit search and                             | then rerup | ĵ.          |
|    |               |                                 |        | 21    |      |          |       |                 |                                                |                                             |            | Expired     |
|    |               |                                 |        | 14    |      |          |       |                 |                                                |                                             | 57         | Expired     |
| 3  | 4             | 5                               | 6      | 7     | 8    | 9        |       |                 |                                                | 000                                         | Strates !! | Edit Option |
|    | 25            |                                 |        |       | 1    | 2        |       |                 | Predicted Rules: Comm<br>Break & Protect Bonds |                                             | A . 341    |             |
| 1  | MD            | τυ                              | WE     | 114   | FR   | 54       |       | Retrosynthesis  | Synthetic Depth: 3                             |                                             |            | Rerun Plan  |
|    |               | Janu                            | ary, 2 | 2021  |      | >        |       | 3:46 PM         |                                                | or edit options an                          | a rerun.   | _           |
| m/ | 'dd/y         | ууу                             | to     | mm/   | dd/y | ny       | Au    | gust 11, 2020   |                                                | Rerun retrosynth                            |            |             |
| 1  | Date          |                                 | 1      | ind D | ate  |          |       |                 |                                                |                                             |            |             |
| _  | ate           | ener                            |        | _     | _    |          |       |                 | (                                              | the latest results.                         |            |             |
| _  |               | ers (6<br>ewer                  |        | _     |      |          |       | ted search type | 20                                             | Rerun search to retr<br>the latest results. | ieve       | Edit Search |
|    |               | inces                           |        |       | -    |          | Filto | r search histo  | Substructure (1,057)<br>arity (6,817)          |                                             | -00        |             |
|    |               | nces<br>ynthe                   |        | 101   |      |          | -     | O Substances    | As Drawn (6)                                   |                                             |            | Rerun Searc |
|    |               | ons (1                          |        |       |      |          |       | 3:07 PM         |                                                |                                             |            |             |
|    |               | Mari                            |        | 1000  |      |          | Jan   | uary 6, 2021    | from yo                                        | ur history.                                 |            |             |
|    | 1 (3)<br>osea | uenc                            | es (7  |       |      |          |       |                 | Delete                                         | searches                                    |            |             |
| Al |               | <ul> <li>Result Type</li> </ul> |        |       |      | elected  | -     |                 |                                                |                                             |            |             |

## **CAS SciFinder<sup>n</sup> Support**

To access CAS SciFinder<sup>n</sup> in-application support, click the **Help** link at the bottom of any page or select **Help** from the **Account** menu.

| Copyright © 2021 American Chemical Society. All Rights Reserved.   方 | 된CP备13047075号-3               | Help ontact Us Legal |
|----------------------------------------------------------------------|-------------------------------|----------------------|
| Saved                                                                | History Account               |                      |
|                                                                      | My CAS Profile<br>What's New? |                      |
| Search by Keyword, Substance Name, CAS RN, Patent Number, etc.       | Help<br>Log Out               |                      |

For additional assistance using CAS SciFinder<sup>n</sup>, please contact the CAS Customer Center:

- Hours: 8:00 a.m. to 6:00 p.m. EST Monday Friday.
- Phone:
  - o 1-800-753-4227 (North America)
  - o +1-614-447-3700 (outside North America)
    - **Option 2:** General information or account-related questions
    - **Option 3:** Assistance with search strategies, database content, or using a product
    - Option 4: Technical assistance with software set up, installation, and configuration
- Email: <u>help@cas.org</u>
- Web: <u>https://www.cas.org/contact</u>

If desired, ask for a CAS SciFinder<sup>n</sup> Familiarization Training Session visit or online session.